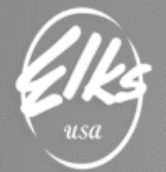

## Creating Beginning Balance File from **QuickBooks**

**February 2021 Revision**

### Table of Contents

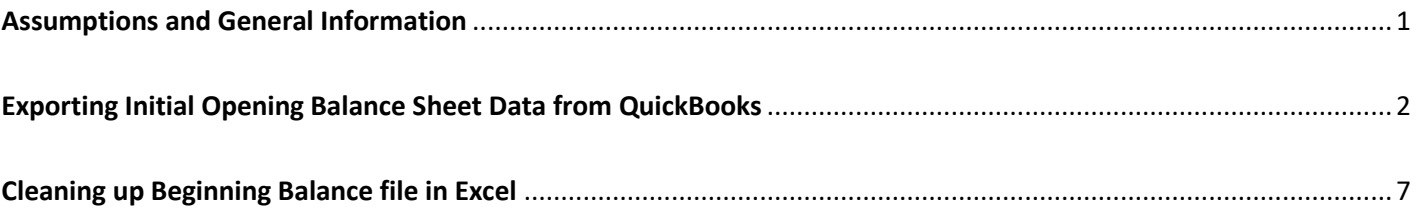

#### <span id="page-0-0"></span>Assumptions and General Information

- This document was created as a supplement to the instructional videos, which go over this process. Video Link: <http://www.morrmorr.com/ELKS>
- This document can be found by visiting [http://www.Elks.org.](http://www.elks.org/) Exact placement will be determined by Elks.org website admin.
- This document was created for **QuickBooks Pro (Desktop Edition)** users. It was not intended to be used with QuickBooks Online, or any other accounting systems.

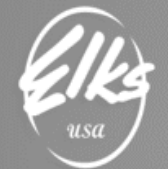

#### <span id="page-1-0"></span>Exporting Initial Opening Balance Sheet Data from QuickBooks

Beginning Balance file is a one-time only special file, that you need to send to Adaptive to establish the Opening Balance Sheet Data. It's in the same format as you monthly ACTUALS file, with one important diifference - Initial Opening Balance Sheet data is expected instead of the GL transactions.

#### *From the Reports menu, select Company & Financial* → *Balance Sheet Standard.*

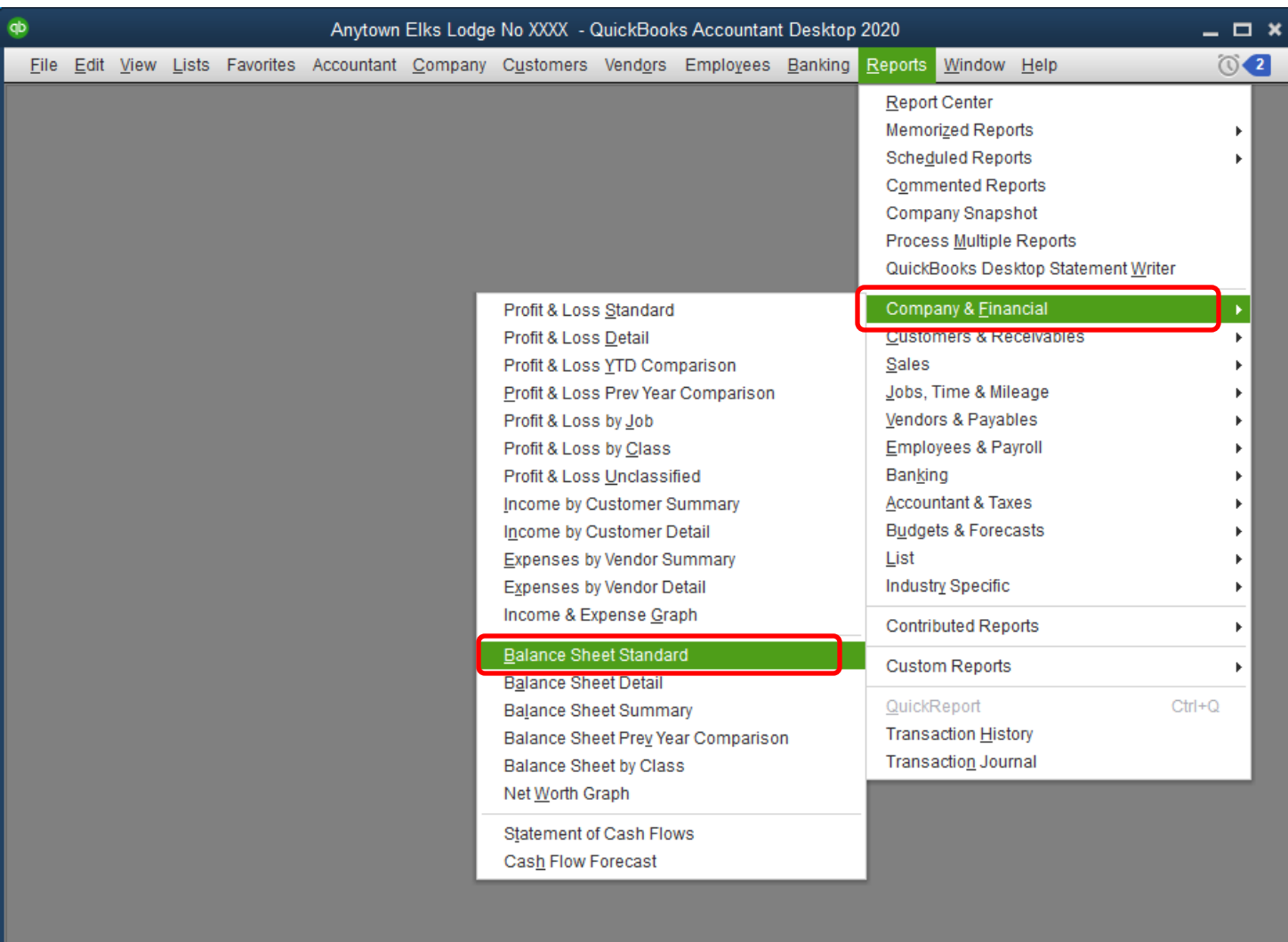

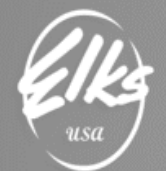

#### We are setting the date to **3/31/2019**. Notice how the report dates also change to **March 31, 2019**:

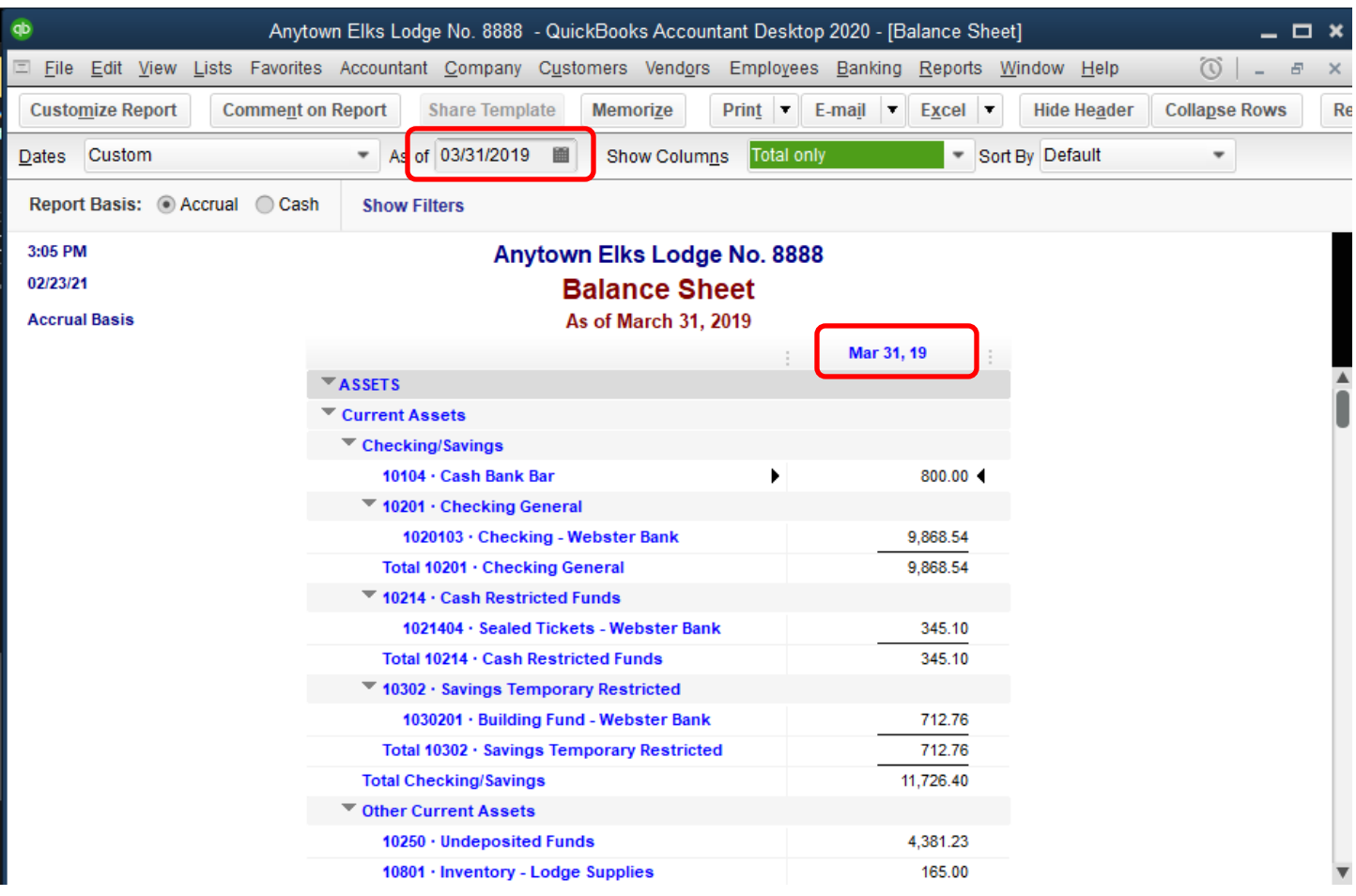

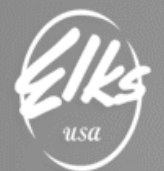

#### *Locate Excel drop-down button on the top-right side of the report → Create New Worksheet.*

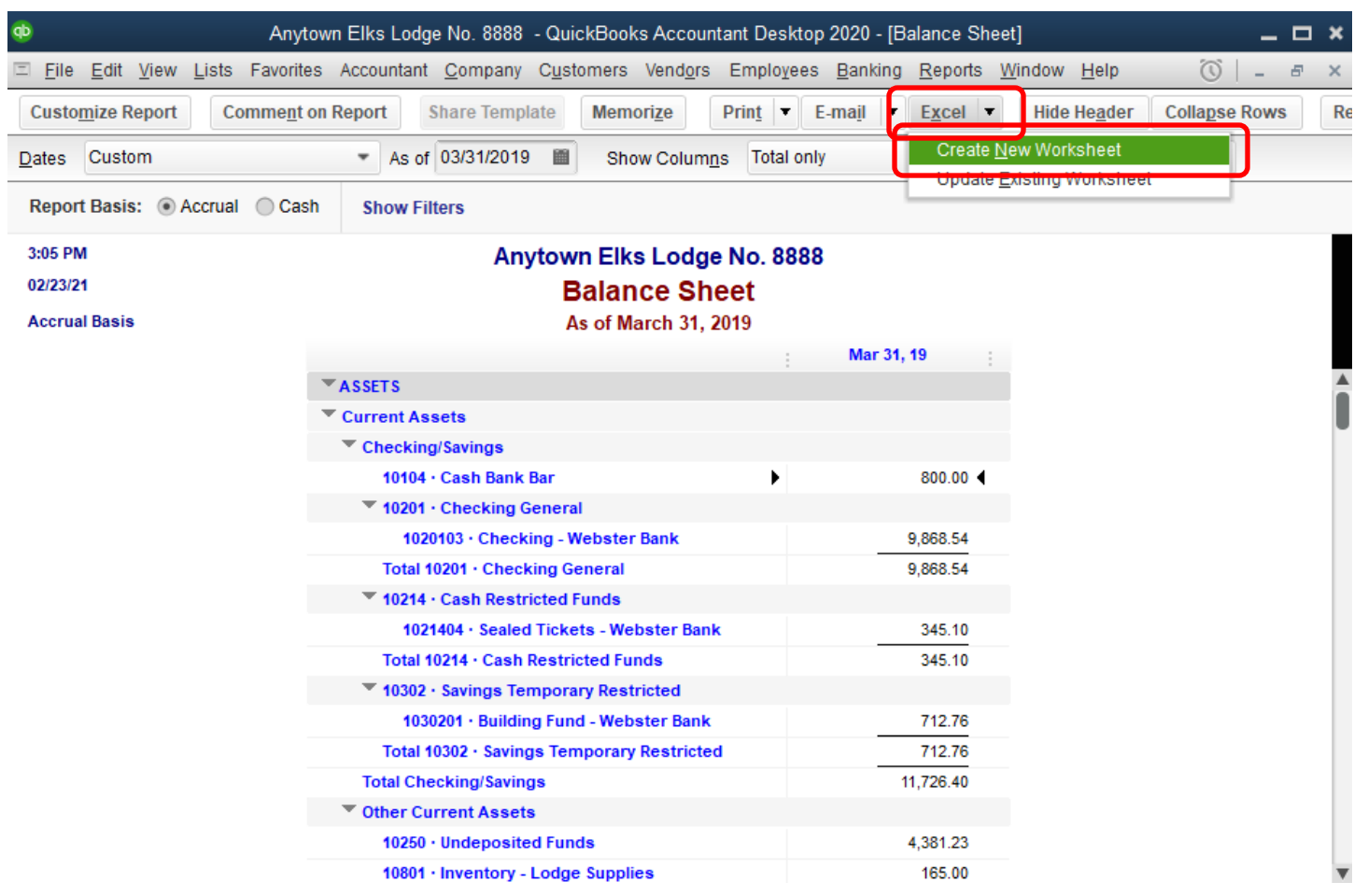

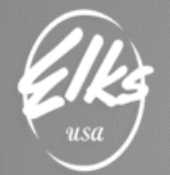

#### *Select "Create a comma separated values (.csv) file"* → *then Export*

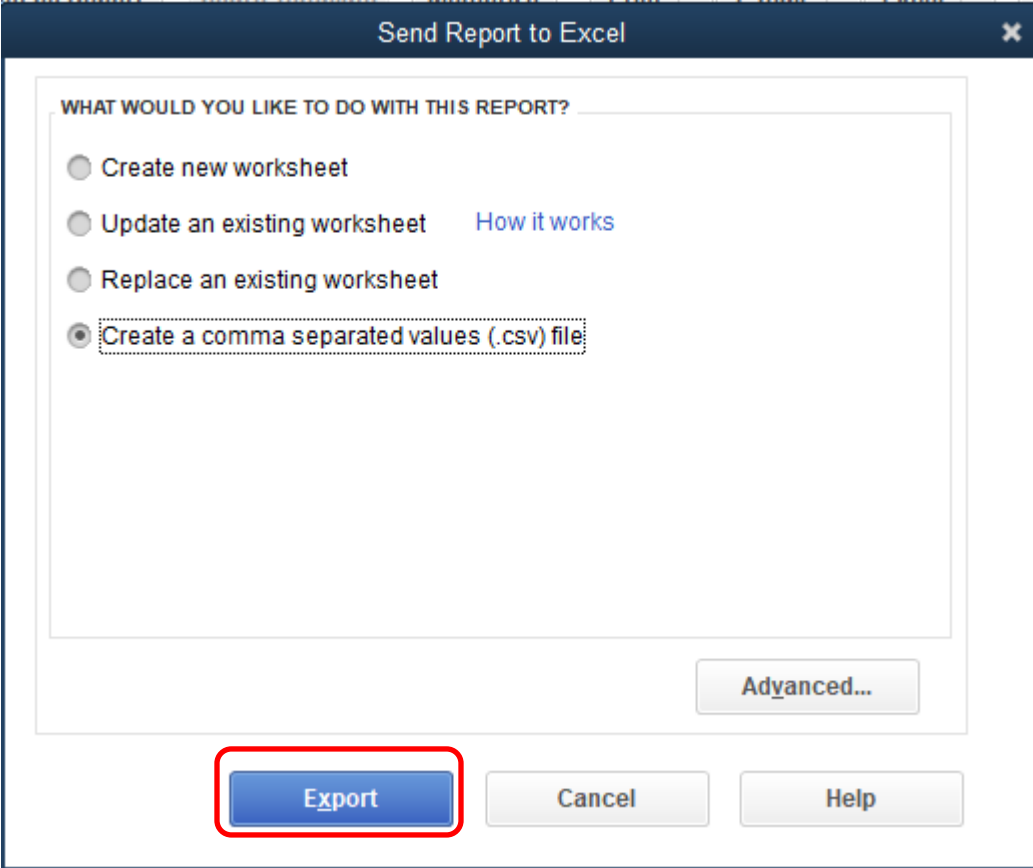

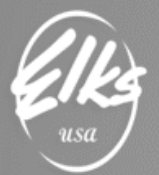

# $B$ <sub>*The</sub>*  $\overline{B}$  enevolent and Protective</sub>

Order of Elks of the United States of America

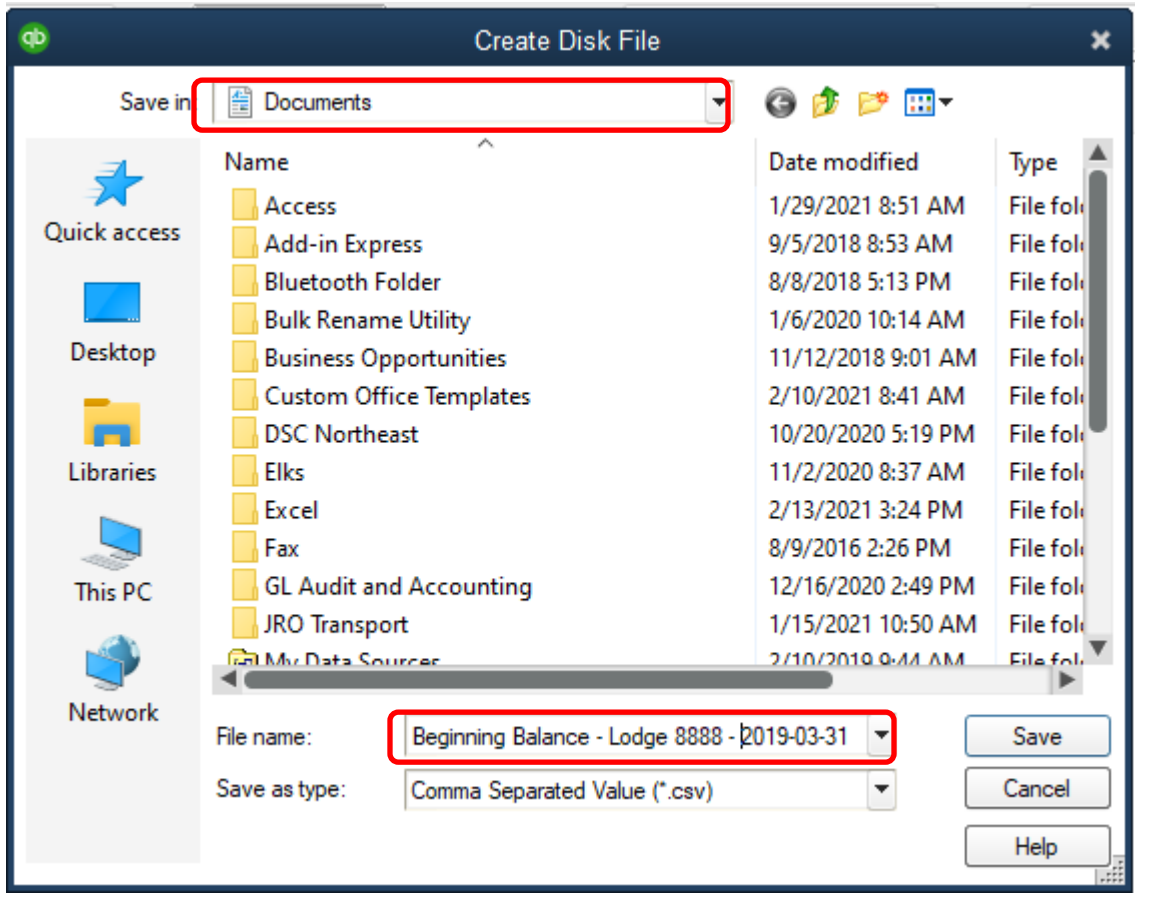

This completes the "QuickBooks" portion.

Next we must continue in Excel and make necessary changes before the file can be sent to Adaptive.

- 1. Download and open **Actual.CSV** template file:<http://www.morrmorr.com/ELKS/Actual.csv>
- 2. Locate and open the file you saved a moment ago.

Beginning Balance file will have the same column headers as the Actual file, so we can use **Actual.CSV** as our template:

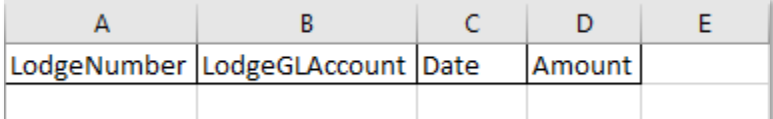

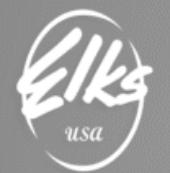

#### <span id="page-6-0"></span>Cleaning up Beginning Balance file in Excel

Once you open your exported file, right away you will see there are only two columns, and it's not formatted in any way of that we need:

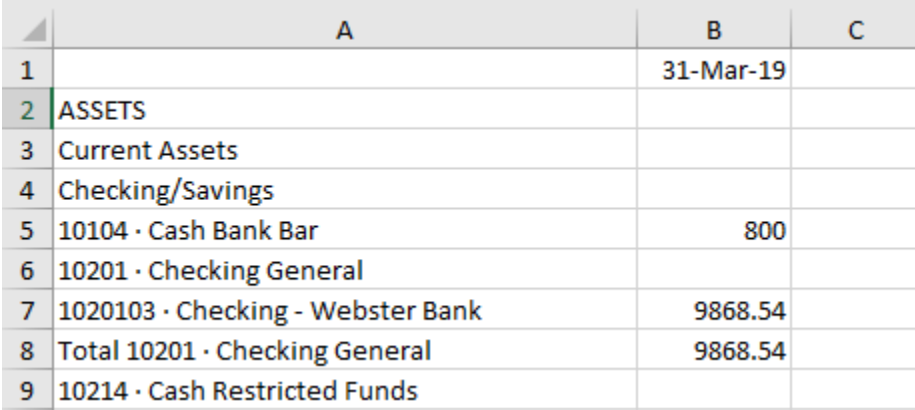

**First, we will remove rows with no amounts** by selecting columns A and B, adding a filter to these columns by selecting the Data tab and then Filter in the Sort & Filter section. Then to select only blank values, use the drop-down in cell B1, unselect all, scroll down to bottom and select **(Blanks):**

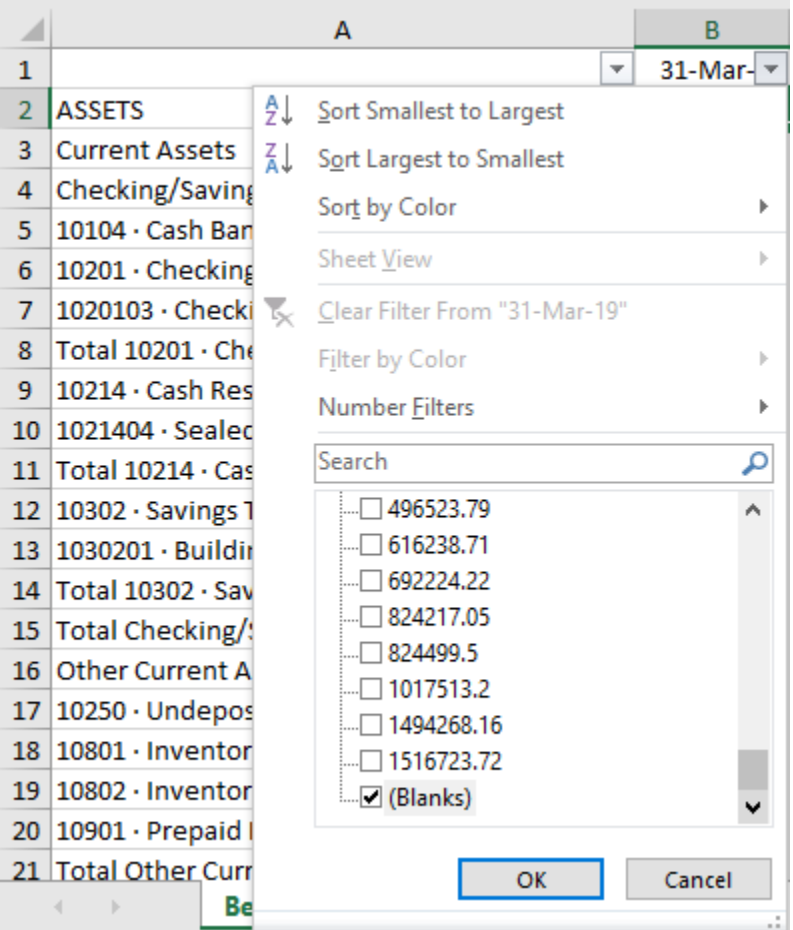

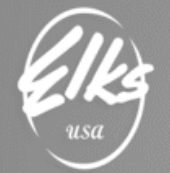

All blank rows can now be deleted. Click on Row numbers on the left side to select all rows (except the header row), right click and DELETE:

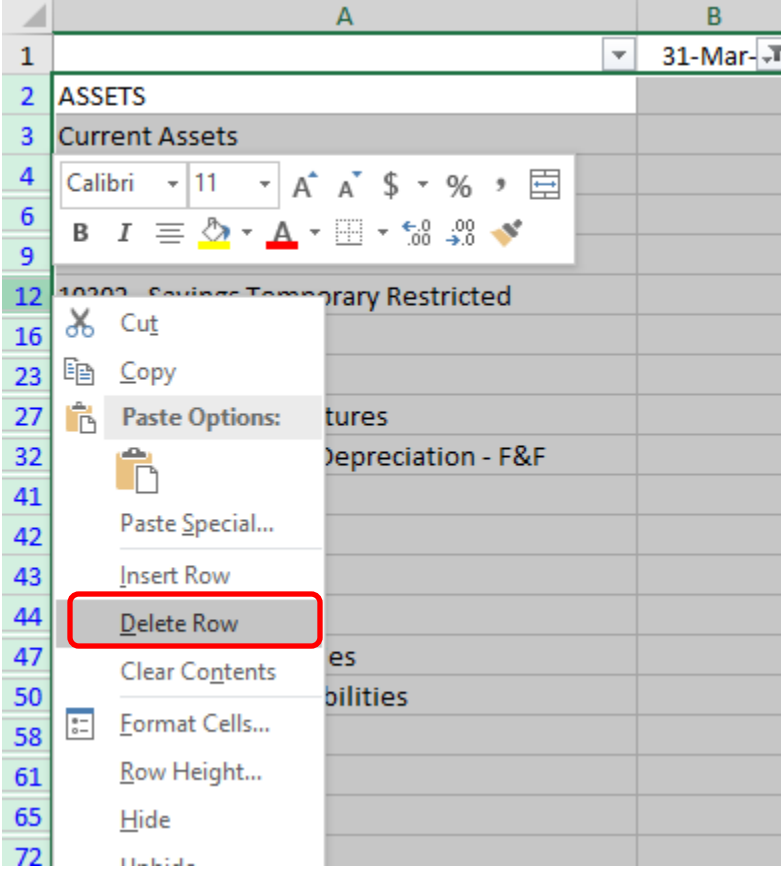

Once all blank rows are deleted, we can remove the filter from column B, so we can see all the values again. It should look like this:

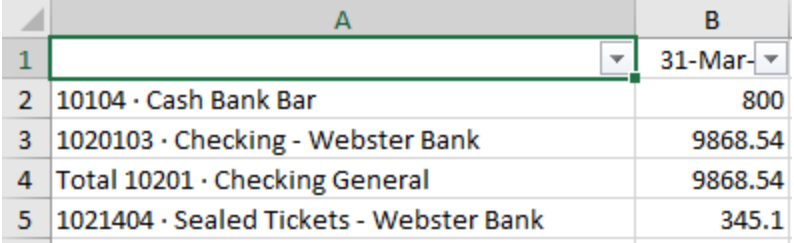

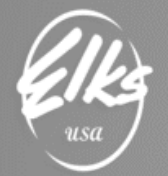

Now we should **sort this data by column A** (GL accounts in alphabetical order). Use existing filter in **column A**, and select **Sort A to Z:**

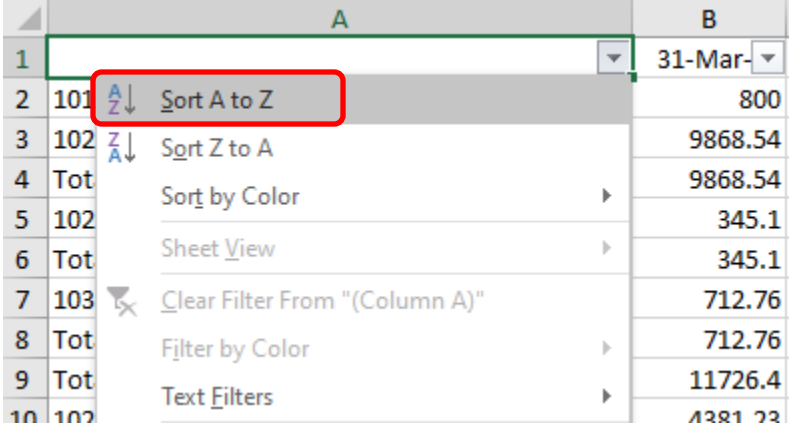

The result will be a list of all numeric accounts on top, and all Total Rows on the bottom. **We don't need the Total rows**.

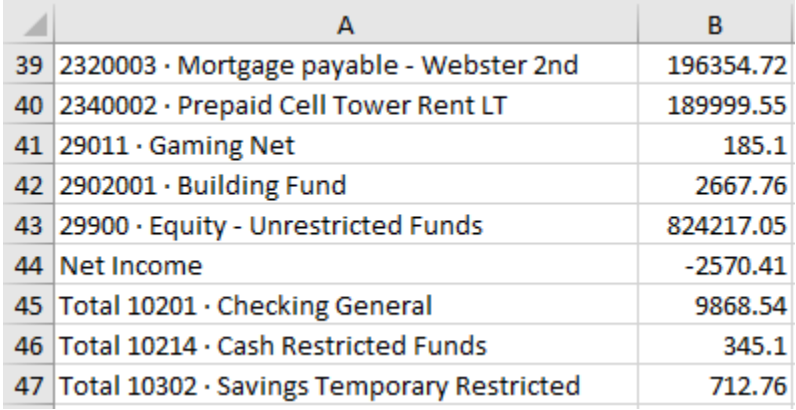

Everything **below Net Income** row will be deleted, but before we do that, there are three values we want to take a note of: **Total Assets** and **Total Liabilities & Equity**. This is a balance sheet, so these two values must match. For this example, I am writing down 1516723.72, and **deleting all TOTAL rows below NET INCOME**.

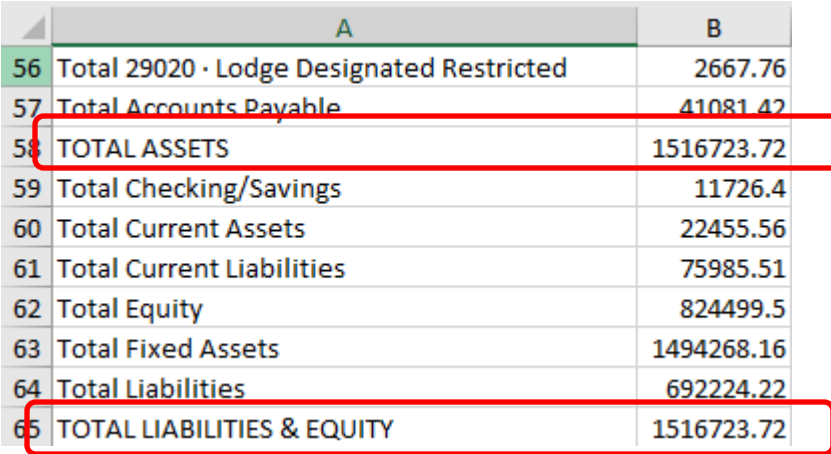

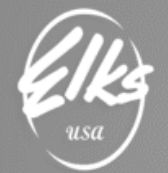

In my example, the result appears as follows - only numeric accounts are present, and the last row is Net Income:

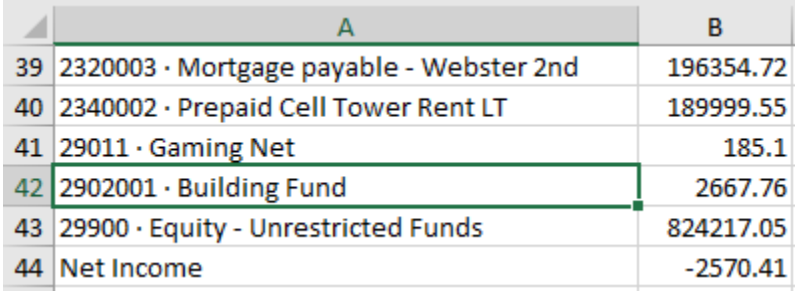

Next step – **we must make sure values in column B add up to zero**. If we highlight all values in column B, including Net Income, and look at the notification bar – it will report a sum of all the values, but it is not equal to zero. **That's NOT going to work, and we must fix it.**

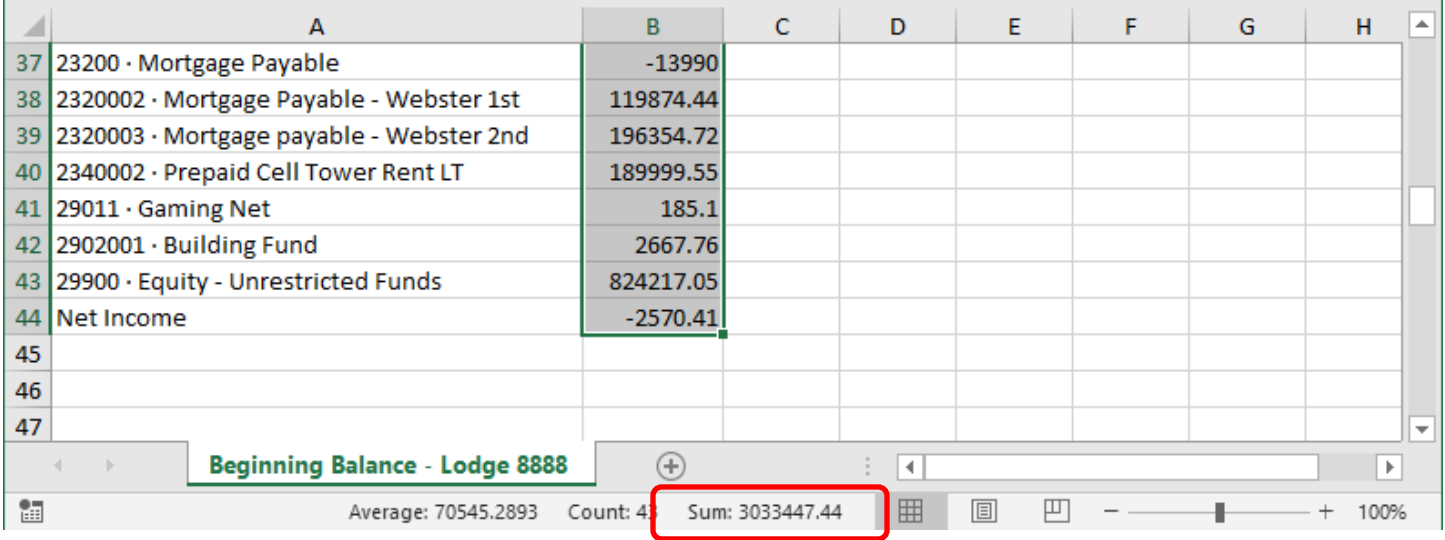

Follow instructions below to fix the spreadsheet so that the sum of all values adds up to zero.

**Liabilities and Equities** are "Credit" accounts, and just like on the Income Statement, all credit accounts **must have negative values**. In the next step we will manually adjust these values to be negative.

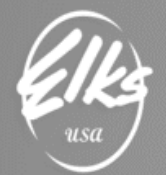

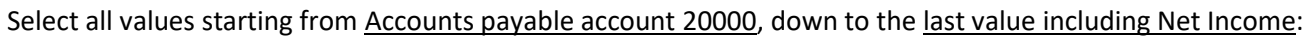

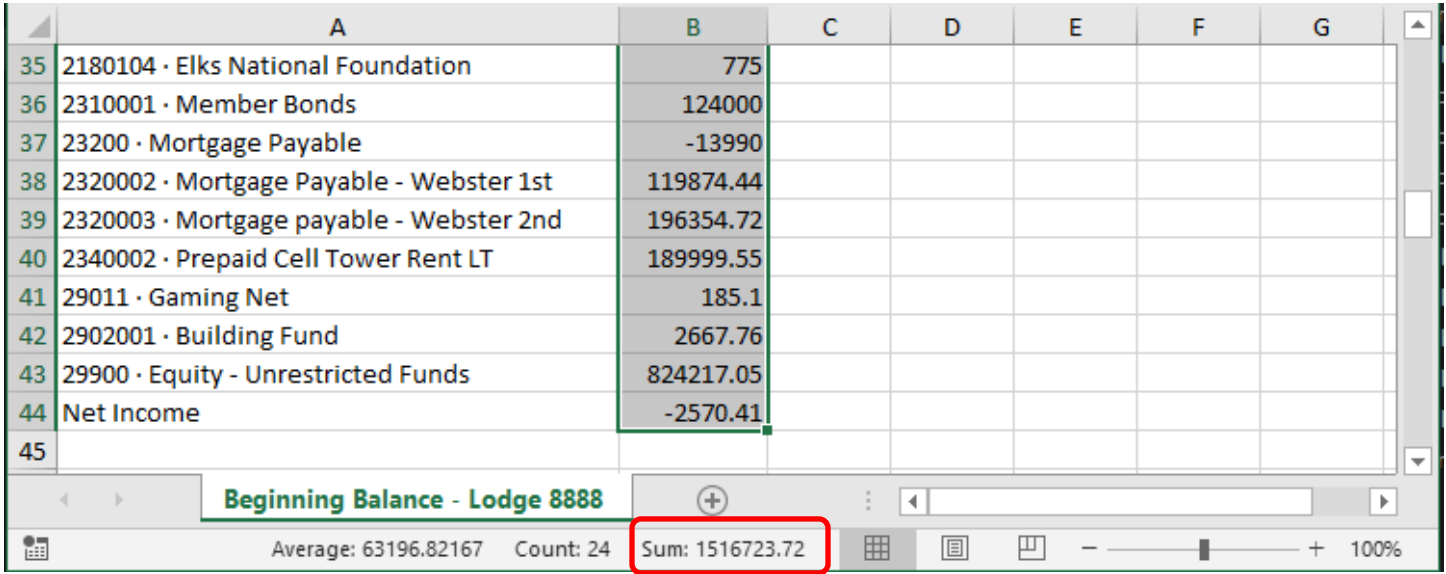

**IMPORTANT VALIDATION STEP:** Notice how the SUM of the selected values is equal to 1516723.72, which is precisely the amount equal to Total Assets we wrote down earlier. This means the selected range of values is correct, and nothing is missing.

Next, we flip the values of the selected cells by multiplying them by -1. To do that, we use a formula as shown below:

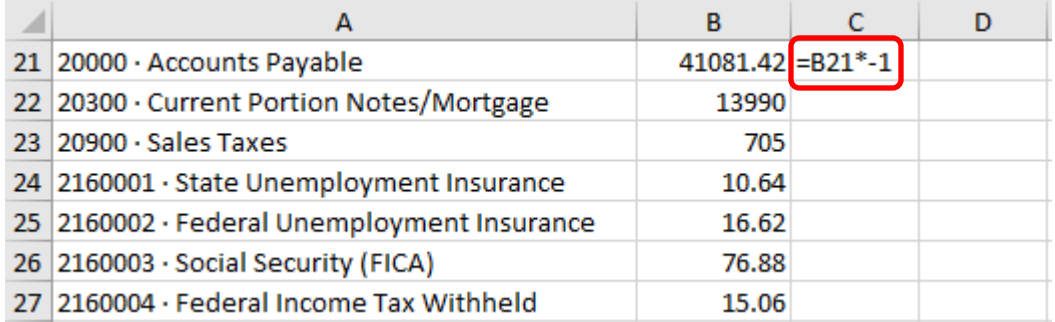

In our example, we will copy the formula created in cell **C26** to C63, which is the last row in my example.

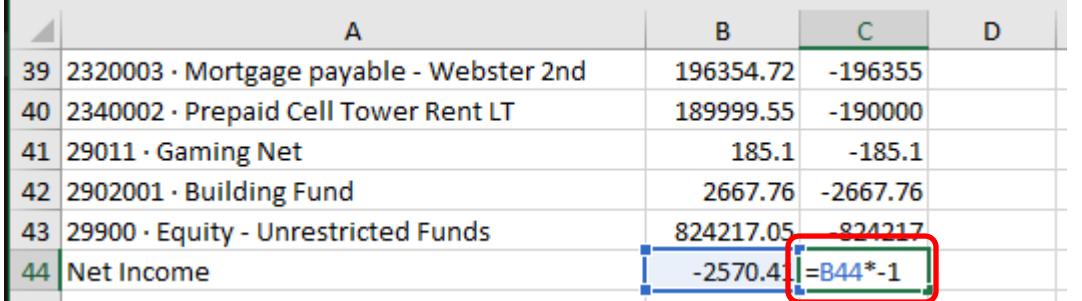

Result should be – values in column C are exact reverse of values in column B.

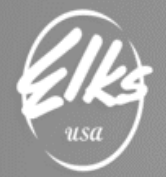

Next step will require a bit of trickery – we will need to **copy the values in the C column and paste them over the formulas "As Values" in column B.** This effectively inverts the values in column B, which is what we wanted in the first place. After that, we no longer need formulas in column C. It can be deleted. *(See supplemental video going over this process if the screenshots are confusing.)*

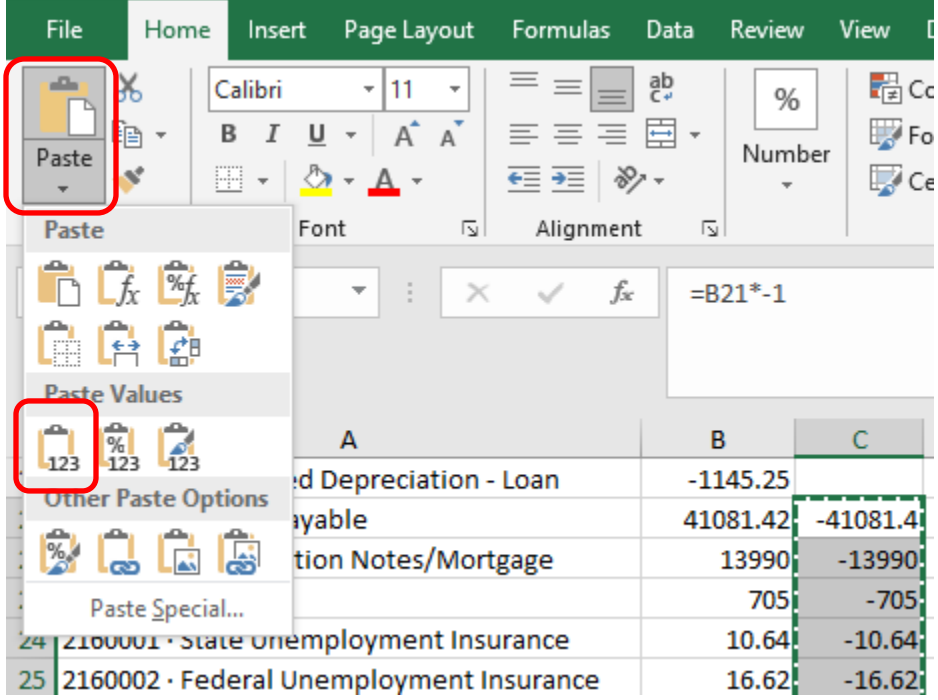

To validate if you got it right, select all values in column B, like we did earlier, and check the notification area – the SUM should be equal to zero. In our example, we see a weird looking number with an "E-10" in it. That's just a way Excel represents a very small fraction, which is very close to zero, but not quite. This is normal rounding error, and the sum should be considered a ZERO.

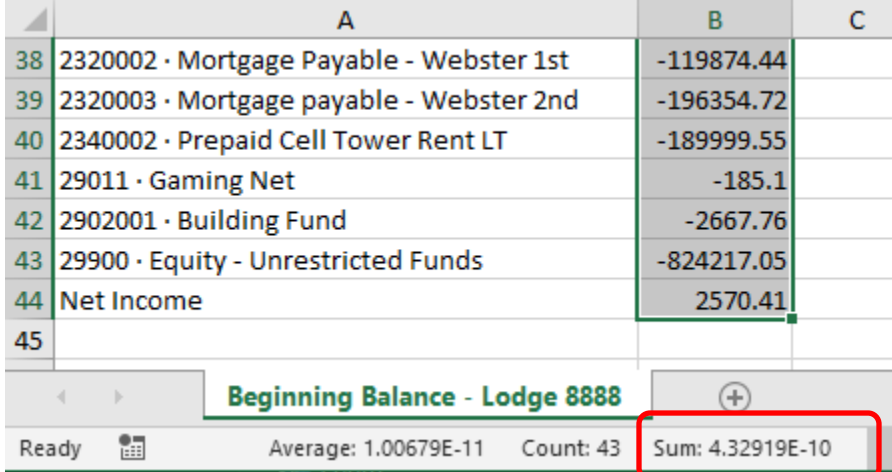

This concludes the "data adjustment" portion of the instructions.

Next steps should be familiar – all we need to do is add necessary columns and headers before we can send this file to Adaptive. In this step we will utilize the Actuals Template file we opened earlier:

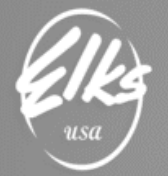

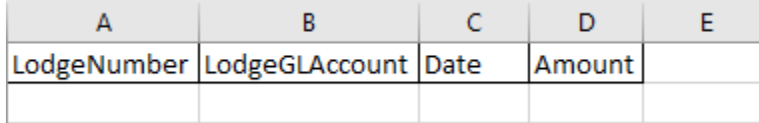

Let's insert a column by **right-clicking on column B**, and selecting **Insert**, and by **right-clicking on column A**, and selecting **Insert**:

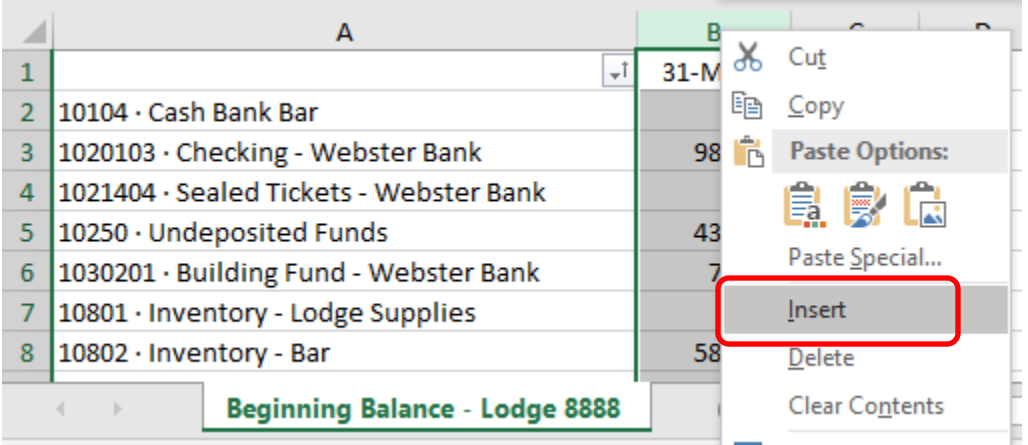

Result should have four columns, with our **account names in column B**, and **amounts in column D**:

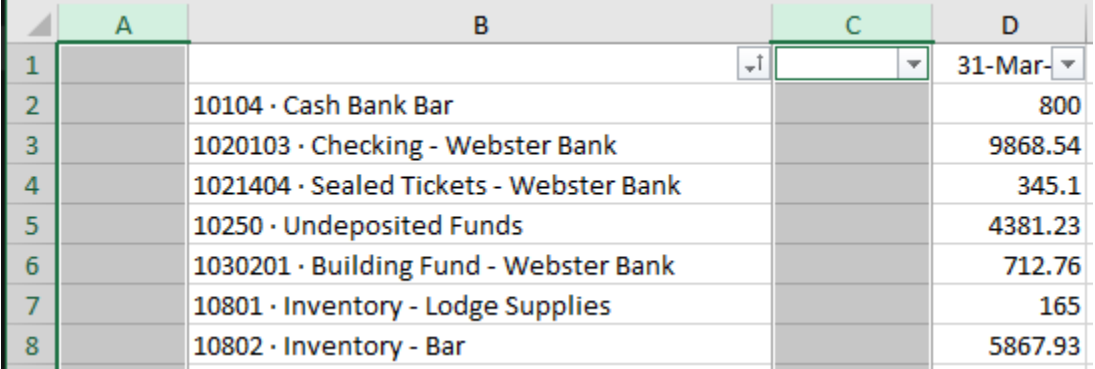

Next, we copy/paste the correct headers from our Actuals template:

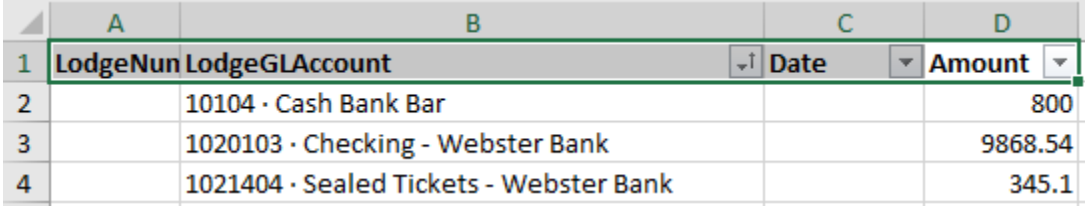

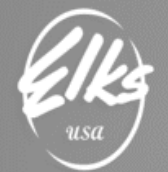

Now we have to populate the new columns with correct values.

- All cells in Column A should have your **Lodge Number** (*in our example 8888*),
- All cells in Column C should have the **last date before the beginning of the fiscal year** for which we are submitting the data (*in our example it's 3/31/2019*):

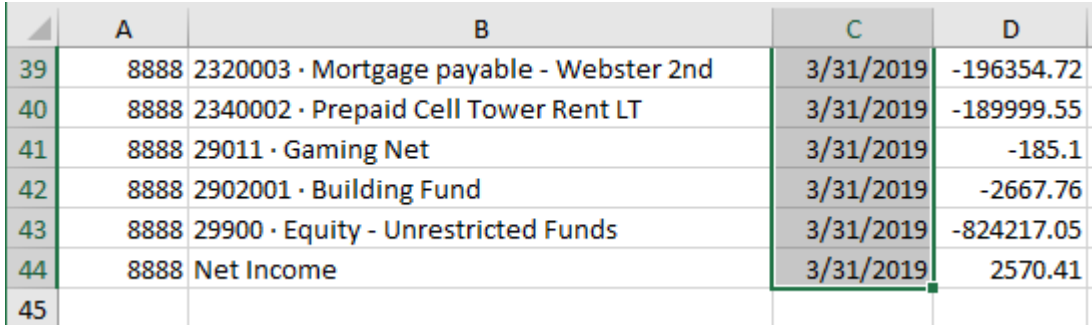

**VERY IMPORTANT** – please deleted a few columns after column D. Even though they appear empty, Excel may include them in the final CSV file, and that will cause errors.

Final step is to deal with the last row – "**NET INCOME**". Since NET INCOME is a calculation, QuickBooks did not export it as a five-digit account number. In our example, we setup a Retained Earnings account **29900** in QuickBooks, which is what Net Income will roll over when the year rolls over. All we have to do is **replace "Net Income" with "29900"**, as shown in the screenshot below.

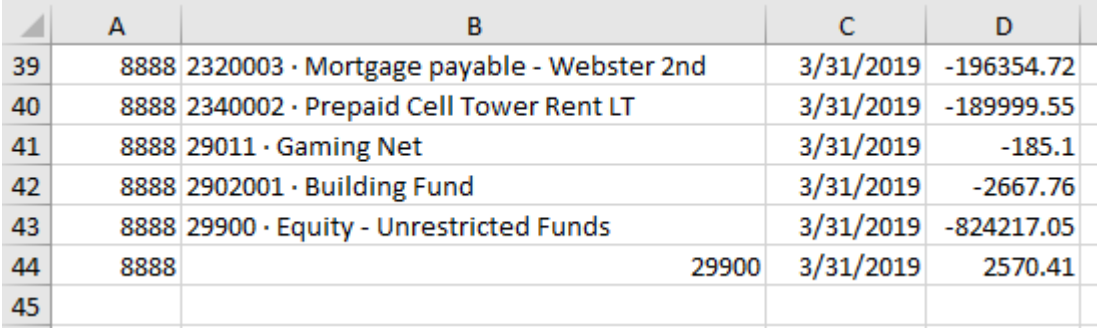

Your Beginning Balance CSV file is now complete. Double check everything, hit **SAVE**, and e-mail the CSV file to [adaptive@elks.cloud,](mailto:adaptive@elks.cloud) just like you have sent your Mapping, Actuals and Budget files.

**VERY IMPORTANT** – Make sure the subject line in your email contains word **ACTUAL**. Example Subject Line: ACTUAL – Beginning Balance – Lodge 8888.